# **ИНСТРУКЦИЯ ПО ГБДФЛ (eGov)**:

автозаполнение данных в анкете абитуриента

После того, как пользователь впервые регистрируется в системе, перед ним на экране появляется pop-up, предлагающий перейти к заполнению анкеты.

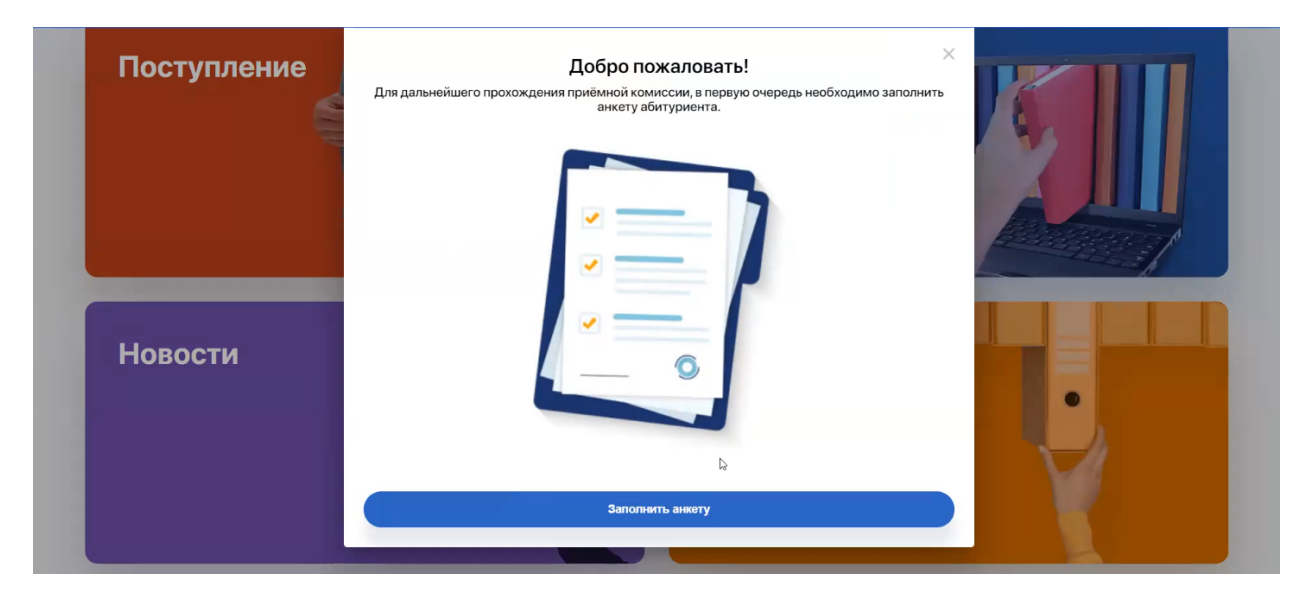

После клика на кнопку "Заполнить анкету" переходим в анкету, где всплывает окно, предлагающее абитуриенту запросить его данные из государственной базы ГБДФЛ (eGov), чтобы ускорить процесс заполнения данных. Для этого ему требуется ввести свой ИИН.

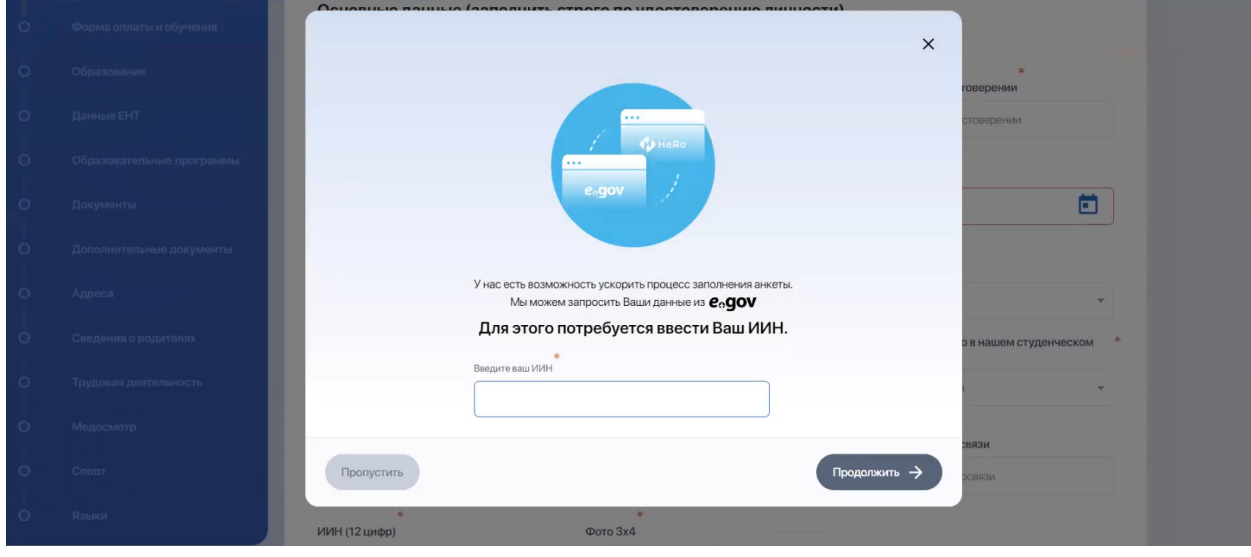

Если студент отказывается и хочет сразу перейти к ознакомлению с анкетой, он может нажать крестик вверху экрана или команду "Пропустить" (нажатие

мышкой в сторону от окна запрещено - это гарантирует то, что пользователь не пропустит по случайности это окно и сможет воспользоваться сервисом)

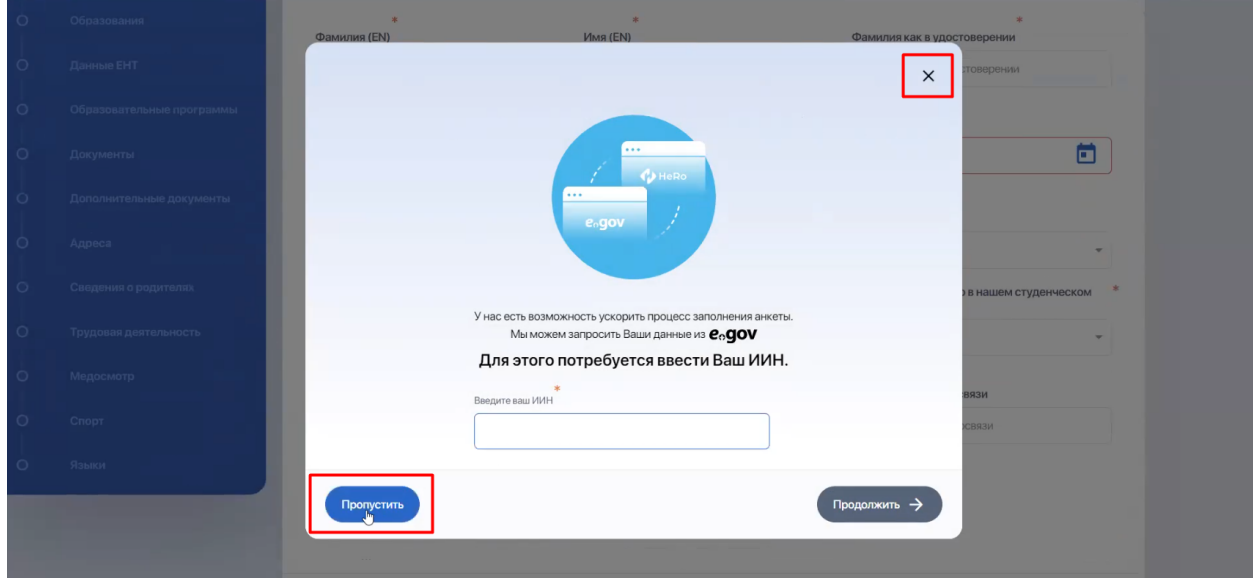

Как только вы внесли ИИН и нажали "Продолжить", чтобы оформить запрос на получение доступа, на ваш номер телефона придет двуязычное SMS-уведомление с инструкцией.

![](_page_1_Picture_188.jpeg)

Сверху сообщения будет текст на казахском, внизу текст на русском. Все что вам необходимо, это следовать указанным инструкциям:

- отправить **511**, если вы даете согласие на запрос компанией HeRo SS вашей персональной информации;
- отправить **512**, если не согласны.

![](_page_2_Picture_0.jpeg)

Как только отправлен ответ "Да", система предложит ему заполнить полученные данные в анкету.

![](_page_2_Picture_149.jpeg)

Пользователь может либо закрыть окно или нажать **"Отменить запрос"** (в этом случае система ничего не сделает, и те данные, которые она получила, в анкету не попадут), а может нажать **"Использовать данные eGov"**.

В последнем варианте полученные данные автоматически заполняются в соответствующие разделы и поля анкеты.

В итоге открывается анкета, где все данные, которые были подтянуты из государственной базы, в анкете будут подсвечены зеленым.

![](_page_3_Picture_343.jpeg)

Следует понимать, что база выдает ограниченный блок данных. Не следует ожидать, что по пользователю будет выдана исчерпывающая информация. Однако это значительно ускоряет и упрощает сотруднику приемной комиссии, да и самому абитуриенту, процесс заполнения данных.

Далее вы заполняете недостающую информацию, еще раз внимательно проверяете данные, подтянутые из гос. базы и если это нужно - редактируете их (автозаполнение не блокирует функцию редактирования, оно лишь облегчает процесс заполнения). Если вся информация вплоть до символов верна, перейдите на следующий шаг.

#### Примечание:

Только при переходе на следующий шаг все данные в предыдущем разделе, в котором поля были автоматически заполнены через eGov, будут записаны в базу данных и попадут в карточку абитуриента. До этого момента они не сохраняются в системе.

При этом если вернуться назад на уже заполненный шаг, информация о том, что эти данные взяты из базы, будет отсутствовать и поля уже не будут выделены зеленым.

![](_page_4_Picture_259.jpeg)

Т.е. система перестанет их считать инородными и будет сохранять как собственные. То, что эти поля являются внешними данными, она знает только на момент вашего нахождения на данном шаге.

Если в базе система находит и другие данные о пользователе, например, документы и адреса, она переносит их в анкету.

При этом если речь о документах, в системе заполняется только текстовая информация о документе (н-р: серия и номер, кем выдано, дата выдачи и пр.). Сам же файл с документом необходимо загружать самостоятельно.

![](_page_4_Picture_260.jpeg)

Также если у абитуриента несколько документов, и они есть в eGov, система автоматом добавит их доп. блоками ниже. Причем добавит все документы, что имеются в ее базе. Поэтому следует проверять каждый из них и удалить те, которые могут являться просроченными или лишними.

Также система забирает из eGov всю адресную информацию, которая там имеется. Исключением является только индекс, который заполняется вручную.

![](_page_5_Picture_218.jpeg)

### *- Можно ли повторно запрашивать данные через eGov?*

Если вы например решили, что поправили полученные данные и где-то сделали там ошибку (либо сам абитуриент допустил при заполнении много ошибок, у вас есть возможность повторно запросить информацию из eGov (кнопка "Получить данные eGov ") либо попросить абитуриента воспользоваться этой опцией, если анкету заполняет он.

![](_page_5_Picture_219.jpeg)

#### *- Кому показывается всплывающий pop-up для запроса данных?*

Данное окно будет демонстрироваться всем пользователям, которые зарегистрировались впервые, а также ранее зарегистрированным пользователям, которые ни разу не видели данного окна.

![](_page_6_Picture_139.jpeg)

При этом данное окно всегда можно открыть по кнопке выше.

## *- Сколько запросов можно отправить в eGov из одной анкеты?*

На данный момент в системе нет ограничений по повторному количеству запросов из анкеты.

Однако нужно понимать, что каждый запрос в сервис eGov является платным (на текущий момент оплата совершается за счет HeRo SS). Поэтому не следует злоупотреблять данной опцией (рекомендуем не более 2-3 попыток).